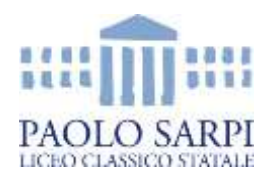

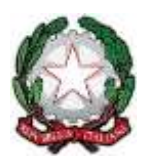

# **Genitore/Studente: Colloqui - Come prenotare e partecipare a un colloquio con un docente?**

Quando la Segreteria Scolastica o i docenti avranno definito e reso disponibile il calendario dei colloqui, sarà possibile per i genitori prenotare l'incontro per una determinata data e ora.

**Attenzione: Non vedo i nomi dei docenti e i giorni per prenotare**: se per i vari mesi non vi risulta disponibile alcun colloquio è possibile che i docenti o la segreteria scolastica non abbiano ancora reso disponibili date e orari di ricevimento.

### **Da pagina WEB**

Effettuato l'accesso a questa funzione, sono mostrati inizialmente i **colloqui settimanali**. E' possibile spostarsi sui vari **mesi** e visionare i colloqui prenotabili.

Per prenotare è sufficiente cliccare sul pulsante "**Prenota**" in corrispondenza del giorno e ora interessati. Cliccando appare un'interfaccia in cui scegliere la "**posizione prenotata**" e dove è possibile inserire il "**Numero di cellulare**" per ricevere un messaggio di eventuale disdetta del colloquio (dato facoltativo ma consigliato).

*Si precisa che la ricezione degli SMS dipende dall'attivazione o meno del servizio da parte della scuola.*

**Posti esauriti:** se il giorno di un colloquio di interesse presenta un simbolo di divieto significa che non è più possibile prenotarsi per esaurimento posti.

**Cancellare una prenotazione**: è possibile **disdire** un colloquio prenotato cliccando sulla "**X**" in corrispondenza dello stesso.

## **Da App (ClasseViva Famiglia)**

Cliccando su **Colloqui**, verrà evidenziato il mese in corso, con la possibilità di spostarsi in quelli futuri e passati. Verranno visualizzati i docenti della classe e le relative discipline di insegnamento.

Di fianco al nome del docente vi è un numero in rosso che indica i posti disponibili alla prenotazione. E' sufficiente cliccare sul nome per vedere la concreta disponibilità e per prenotare. Cliccare quindi su **Prenota**, scegliere la posizione desiderata tra quelle disponibili e indicare il numero di cellulare, se richiesto (se la scuola ha aderito al servizio, in caso di disdetta, il sistema invia un sms come avviso).

**Posti esauriti:** se il numero di fianco al docente è 0 significa che i posti disponibili sono esauriti.

**Cancellare una prenotazione**: è possibile **disdire** un colloquio prenotato cliccando su **Colloqui prenotati** e poi **Annulla** in corrispondenza del colloquio da cancellare.

#### **Partecipare al colloquio**

La famiglia potrà entrare nel link della videoconferenza cliccando sul tasto "*Partecipa*" che troverà nella propria pagina, nel box in cui è stato prenotato il colloquio, una volta avviato dal docente.

#### *Attenzione!*

Il tasto "*Partecipa*" sarà visibile dalle famiglie, sia nella versione WEB sia nelle APP solo se: **1.** si tratta effettivamente di un colloquio a distanza (deve essere stata impostata la voce "*a distanza*" nel campo "Luogo ricevimento");

**2.** il colloquio in questione è stato prenotato dal genitore ed è già stato inserito il link della piattaforma esterna in cui si svolgerà il colloquio da parte del docente;

**3.** appurati i primi due punti, il tasto "*partecipa*" sarà visibile SOLO il giorno della prenotazione dal momento in cui il docente avvia il colloquio e fino a quando non sarà trascorsa la data dell'evento, oppure fino a quando il docente avrà indicato lo stato del colloquio, ovvero se il genitore è stato *ricevuto* o *non ricevuto*